# **Cyber security**

## Be phishing aware, report suspicious emails

## Audience: All staff

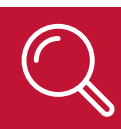

# **Learn how to report suspicious emails**

NSW Health has experienced a significant increase in the frequency of phishing emails with malicious HTML attachments. It is up to all of us to help keep our systems safe.

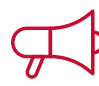

#### **Did you know?**

- Phishing is estimated to cost the Australian Government and business around \$132 billion dollars in Australia every year.
- Emails often contain hidden files and use publicly available shortening services to mask malicious domains to bypass virus and spam tools.
- Most data breaches start with a phishing attack.

This guide will show you how to report a suspicious email in Outlook from your [mobile device,](#page-2-0) computer [application](#page-0-0) or [webmail.](#page-1-0)

# **How to report a suspicious email in Outlook**

### <span id="page-0-0"></span>**Reporting from your computer**

**The following steps outline how to report a suspicious email from your computer.**

- 1. Select the email.
- 2. From the **Message** tab click **Report Message**.
- 3. Select **Phishing** from the drop-down.

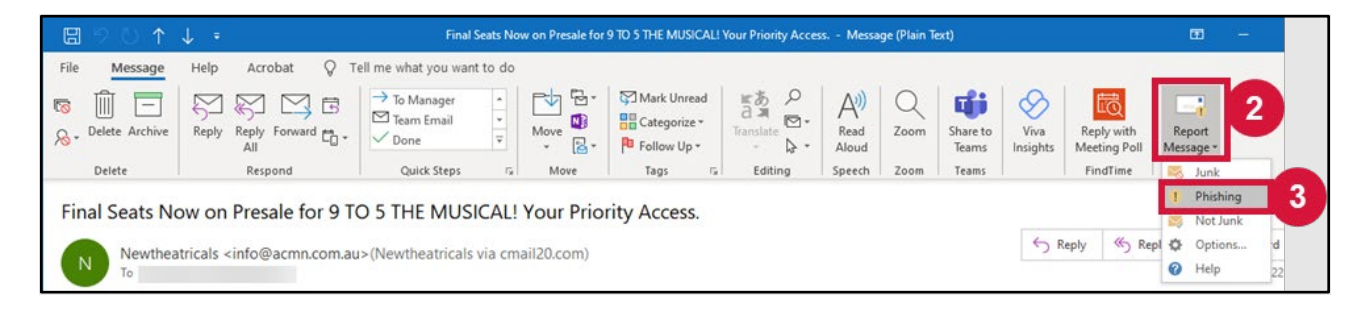

*A pop-up window will display.*

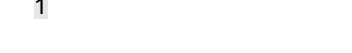

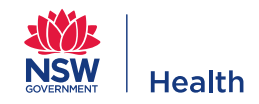

#### 4. Click **Report**.

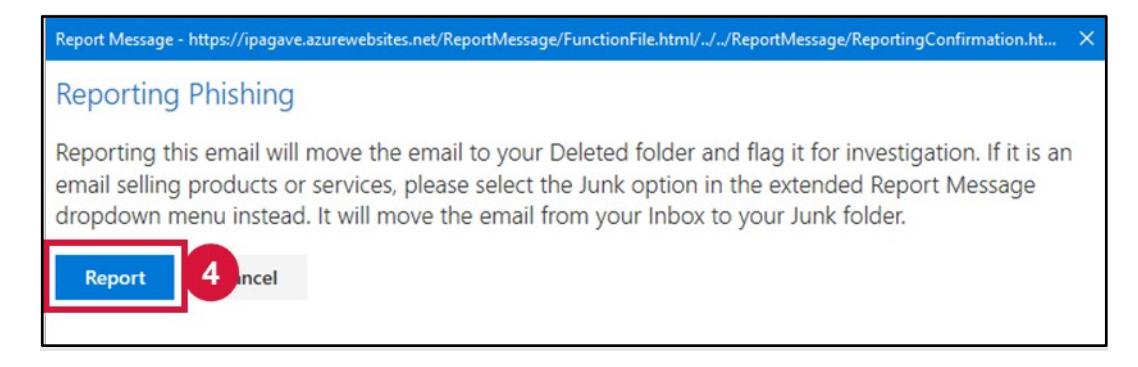

## <span id="page-1-0"></span>**Reporting from webmail**

#### **The following steps outline how to report a suspicious email from webmail.**

- 1. Select the email.
- 2. Click the menu **ellipsis** (three dots).
- 3. Select **Report Message** from the drop-down.
- 4. Click **Phishing**.

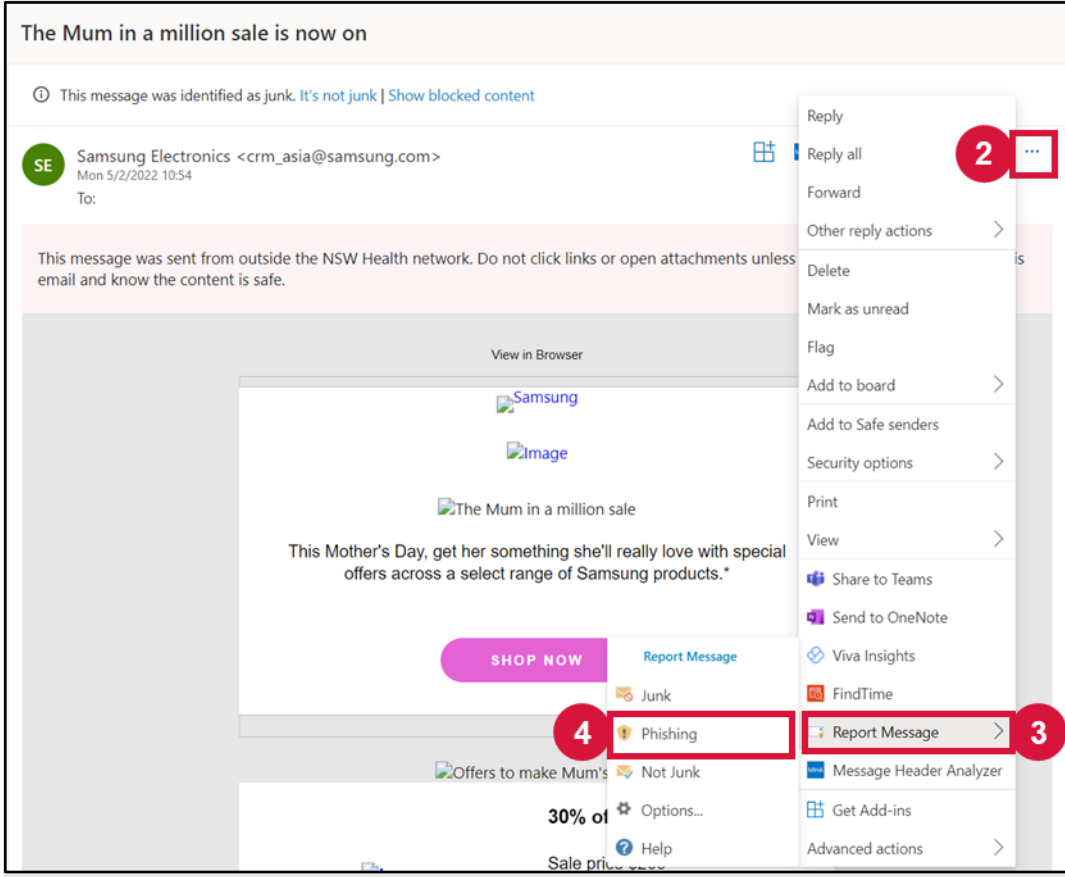

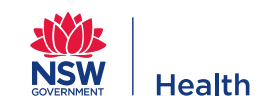

## <span id="page-2-0"></span>**Reporting from the Outlook app on your mobile**

**The following steps outline how to report a suspicious email from the Outlook app on your mobile phone. Images shown are for Android and iPhone (iOS), however key steps are the same.**

- 1. Select the email.
- 2. Select the menu **ellipsis** (three dots).
- 3. Select **Report Message**.

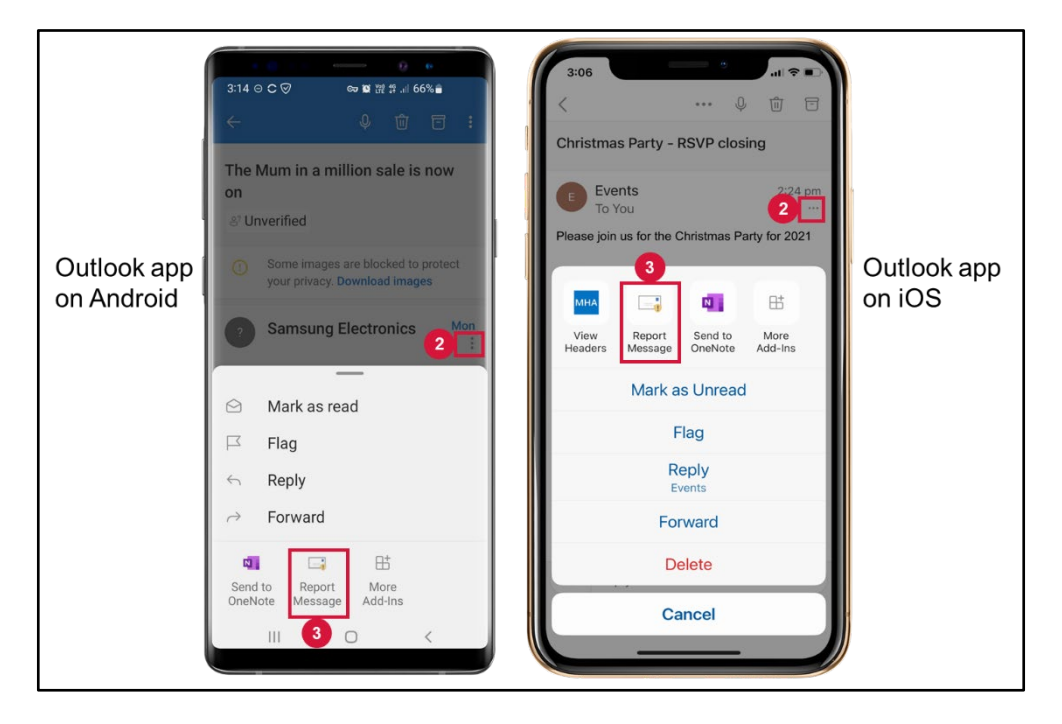

4. Select **Report as phishing**.

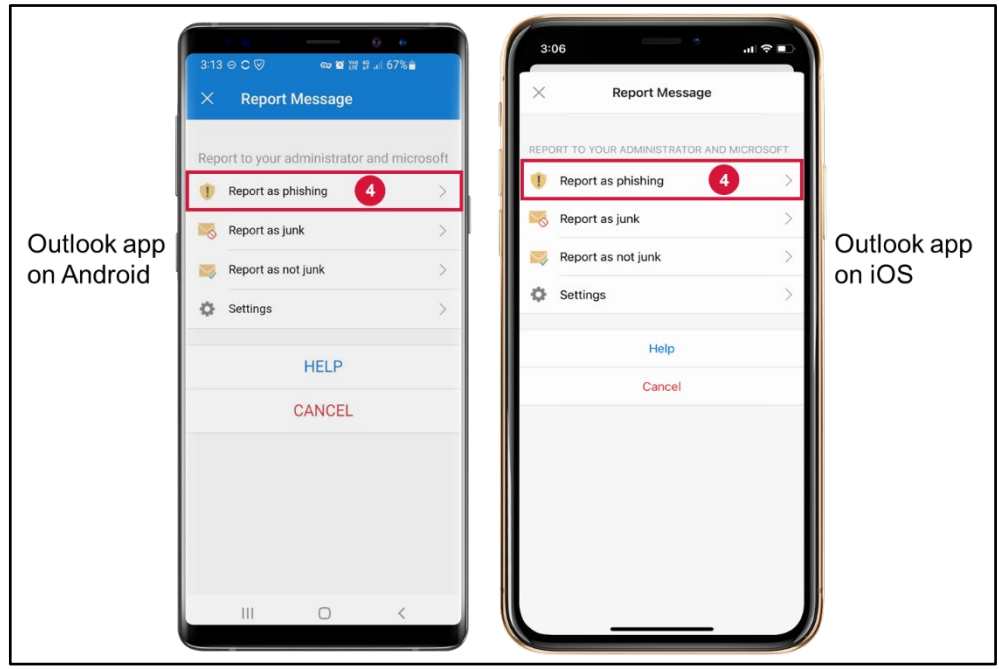

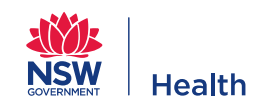

#### 5. Select **Repor**t.

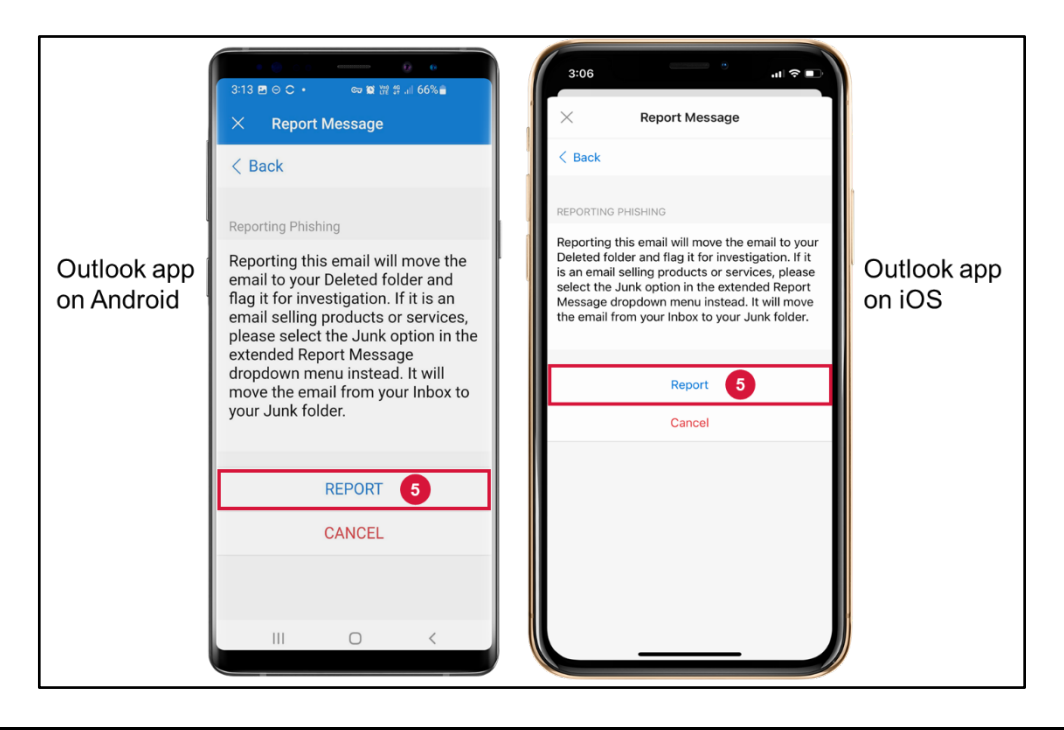

# **Other useful information**

The below links provide more information on phishing identification and cyber security:

- [Cyber Security Fundamentals](https://nswhealth.seertechsolutions.com.au/sso/saml/auth/nswhealth?RelayState=deeplinkoffering%3D349301741) is a 15-minute online module in My Health Learning. This module will help you identify cyber security incidents and follow cyber security best practices.
- An alternative method to report a phishing email is to lodge the [Report Phishing/Spam Email](https://sara.health.nsw.gov.au/customerportal?id=sc_cat_item&table=sc_cat_item&sys_id=7d5f78d6dbe4ec10719db6f5f39619ce) form on SARA.
- If you want to access your work emails on a mobile device refer to the Setup email on Outlook [Mobile App Knowledge Article](https://sara.health.nsw.gov.au/customerportal?id=kb_article_view&sysparm_article=KB0023157) in SARA.
- [Phishing Examples i](https://web.yammer.com/main/org/health.nsw.gov.au/groups/eyJfdHlwZSI6Ikdyb3VwIiwiaWQiOiI5NTM4NDI1NjUxMiJ9/all)s a Yammer community where the eHealth NSW Cyber Security team provide examples of current phishing attempts.
- Would you like to learn more on cyber security awareness? Refer to the [factsheets and resources](https://intranet.hss.health.nsw.gov.au/about/ehealth/service-delivery/cyber-security/resources) on the customer intranet. (Note: You'll need to connect to the VPN to access these resources.)

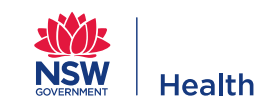